# **دليل نظام العائلة/الدعم**

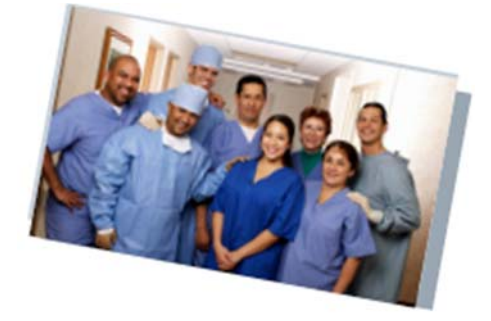

## Swedish Hospital

Part of **\*NorthShore** 

### **كيفية التواصل مع أحبائك في المستشفى وفريق الرعاية الخاص بهم.**

### **الخطوة رقم 1 - تحديد جهة الاتصال الأساسية بالعائلة**

يتلقى أحباؤك الرعاية بواسطة فريق يتميز بالموهبة والعطف بصورة مذهلة والذي يتكون من الأطباء والممرضات والموظفين الذين سيبذلون أقصى ما في وسعهم لدعم أحبائك جسديًا وعاطفيًا. **للسماح للموظفين بالتركيز على عملهم مع إبقائك على اطلاع، نطلب أن تكون لديك جهة اتصال واحدة للتواصل**.

- o إذا كان لدى المريض ممثل ر عاية صحية مرخص قانونًيا (بموجب توكيل طبي أو توكيل للر عاية الصحية)، فسيقوم ذلك بتحديد جهة الاتصال الواحدة.
	- o في حالة عدم وجود توجيهات مسبقة، يرجى اختيار أحد أفراد العائلة للتواصل مع فريق المستشفى.
	- o عند الدخول، يرجى التأكد من قيام المريض أو جهة الاتصال الأساسية بإعداد كلمة مرور الخصوصية مع الممرضة للحصول على التحديثات السريرية.

### **الخطوة رقم 2 - التعرف على موارد فريق الرعاية الخاص بك**

**فريقنا السريري** سيشارك تحديثات مهمة عن حالة أحبائك. سيناقش الفريق نتائج الاختبارات وخطط العلاج وسيتحدث معك عند ظهور أي تطورات مهمة. قد ً تقوم ممرضاتنا أيضا بتحديثك في بعض الأحيان. يرجى العلم أن الممرض/الممرضة هي المسؤولة الرئيسية عن رعاية أقربائك بجانب السرير، لذا فقد لا يتمكنون من الرد على المكالمات. أفضل وقت لجهة الاتصال الأساسية للاتصال لطلب تحديث سريري هو بين الساعة **11 ً صباحا و2 ً مساء.**

**قسم تجربة المريض** متاح لدعمك بطرق أخرى غير تزويدك بالتحديثات السريرية. يمكن للقسم توصيلك بخدمات إضافية حسب الحاجة. ً يمكنه أيضا المساعدة في شرح كيفية إجراء محادثة بالفيديو مع أحبائك. فريق الدعم هذا متاح عبر الهاتف على الرقم **،773-293-2273 من الاثنين إلى الجمعة، من الساعة 8:30 ً صباحا إلى 5:30 ً مساء.**

ُتاح **رجال الدين** في مستشفى Hospital Swedish لتلبية احتياجاتك الروحية. يمكن لرجال الدين القيام بما يلي: ي

- الاتصال أو التواصل من خلال تطبيق FaceTime مع المرضى للتحدث و/أو الصلاة
- المساعدة في إجراء الترتيبات مع رجال الدين الشخصيين أو المجتمع الديني الخاص بالمرضى
	- توضيح التوجيهات المسبقة والقرارات الطبية أو الرعاية في مرحلة الاحتضار
		- تقديم الرعاية في حالات الحزن والعزاء

للوصول إلى رجل دين: اتصل بمكتب Care Pastoral على الرقم **،773-878-8200 الرقم الداخلي: ،5365** البريدالإلكتروني **org.schosp@Chaplains**، أو اتصل بخط الصلاة على الرقم **773-878-8200 الرقم الداخلي: 7729** للاستماع إلى الصلاة اليومية أو ترك طلب الصلاة.

### **الخطوة رقم 3 - اختيار طريقة ( طرق) الاتصال**

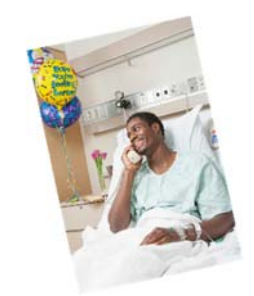

**التواصل عن طريق الهاتف الموجود بجانب سرير المستشفى:**

ً إذا كان أحد أفراد عائلتك قادرا على استخدام الهاتف بشكل مستقل، يمكنك الاتصال به للتحدث في أي وقت. يمكن للمتصلين الاتصال بموظف هاتف المستشفى على الرقم **773-878-8200** وتقديم اسم الشخص ورقم الغرفة المراد الاتصال بها.

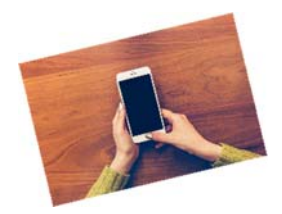

**التواصل عبر الهاتف الخلوي:**

إذا كان أحد أفراد عائلتك لديه جهاز خلوي خاص به ويستطيع استخدامه بشكل مستقل، يمكنك الاتصال به للتحدث في أي وقت. سنوفر شاحنًا لأحبائك للحفاظ على هذا النوع من الاتصـال.

#### **التواصل عن طريق الفيديو:**

عند الاتصال مباشرة مع أحبائك في المستشفى عن طريق الفيديو، يمكنك استخدام أي عدد من تطبيقات محادثات الفيديو؛ ومع ذلك، إذا احتاج فريق الرعاية إلى المساعدة في تسهيل محادثة الفيديو، فسنستخدم تطبيقات **FaceTime أو Zoom.** ً استعدادا لذلك، نطلب منك تحديد التطبيق الذي ترغب في استخدامه، وإذا لزم الأمر، فقم بتنزيل التطبيق على جهازك قبل إجرائك لمكالمة الفيديو.

ً بينما لا يمكننا أن نضمن دائما توفر أحد هذه الأجهزة، يمكنك إخبار فريق رعاية أحد أفراد أسرتك أنك ترغب في إجراء محادثة فيديو وسنحاول المساعدة في تسهيل ذلك. في معظم الحالات، لن نتمكن من تلبية طلبات متعددة في يوم واحد؛ لذلك نطلب قيام جهة الاتصال الأساسية بالتنسيق مع بقية أفراد العائلة.

**أجهزة Apple**

FaceTime

**جميع الأجهزة**

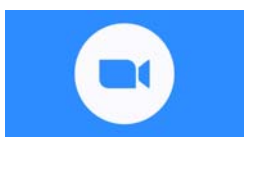

Zoom

**يرجى الاطلاع على إرشادات الدردشة عبر الفيديو خطوة بخطوة في الصفحة التالية**

### **تعليمات لأجهزة Apple - تطبيق FaceTime**

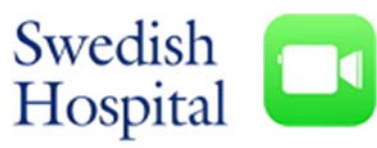

#### Part of **-NorthShore**

- .1 سجل الدخول إلى تطبيق FaceTime باستخدام معرف Apple الخاص بك
	- a. انتقل إلى Settings) الإعدادات)
	- b. انقر In Sign) تسجيل الدخول) على هاتف iPhone
		- c. أدخل معرف Apple وكلمة المرور
- d. إذا كنت تحمي حسابك بمصادقة ثنائية، فأدخل رمز التحقق

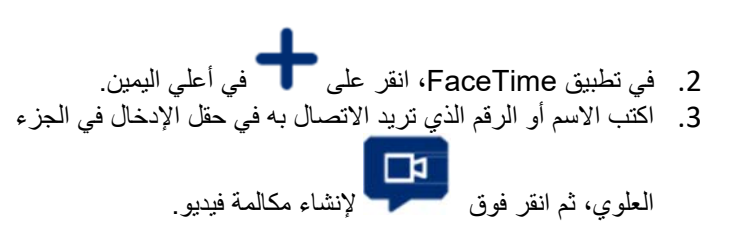

# **تعليمات لجميع الأجهزة - Zoom**

### **من الهاتف:**

- .1 قبل الاتصال بجهاز iPad الخاص بمستشفى Hospital Swedish لإجراء مؤتمر عبر الهاتف، ستحتاج إلى الحصول على NUMBER MEETING) رقم الاجتماع) وPASSWORD MEETING) كلمة مرور الاجتماع) من طاقم العمل في المستشفى.
	- .2 انتقل إلى متجر التطبيقات واحصل على تطبيق Meeting ZOOM) أيقونة اللون الأزرق)
		- .3 افتح التطبيق
		- .4 حدد meeting a Join) الانضمام إلى الاجتماع).
	- 5. سيزودك الموظفون في المستشفى بـ MEETING NUMBER (رقم الاجتماع) وMEETING PASSWORD (كلمة مرور الاجتماع).
		- .6 أدخل NUMBER MEETING) رقم الاجتماع) في المساحة المتوفرة.
		- .7 على الشاشة الجديدة، أدخل اسمك وPASSWORD MEETING) كلمة مرور الاجتماع).
			- . أجب بـ Join with video "الانضمام بالفيديو" .8
			- 9. أجب بـ Call using internet audio (الاتصال باستخدام صوت الإنترنت)
				- .10 بعد انتهاء الاجتماع، اضغط على meeting Leave) مغادرة الاجتماع)

### **من جهاز الكمبيوتر:**

- .1 قبل الاتصال بجهاز iPad الخاص بمستشفى Hospital Swedish لإجراء مؤتمر عبر الهاتف، ستحتاج إلى الحصول على NUMBER MEETING) رقم الاجتماع) وPASSWORD MEETING) كلمة مرور الاجتماع) من طاقم العمل في المستشفى.
	- .2 انتقل إلى com.zoom
	- .3 حدد meeting the Join) الانضمام إلى الاجتماع).
	- .4 سيزودك الموظفون في المستشفى بـ NUMBER MEETING) رقم الاجتماع). أدخله في المساحة المتوفرة.
		- .5 إذا انبثق السؤال على شاشتك، فحدد Run) تشغيل)
	- .6 على الشاشة الجديدة، أدخل اسمك وPASSWORD MEETING) كلمة مرور الاجتماع) التي تقدمها الممرضة.
		- 7. أجب بـ Join with video "الانضمام بالفيديو "
		- .8 أجب بـ "Audio Computer with Join) "الانضمام باستخدام صوت الكمبيوتر).
			- .9 بعد انتهاء الاجتماع، اضغط على meeting Leave) مغادرة الاجتماع)